**Guía de Inscripción y Pagos para el Diplomado en Evaluación de Impacto Ambiental**

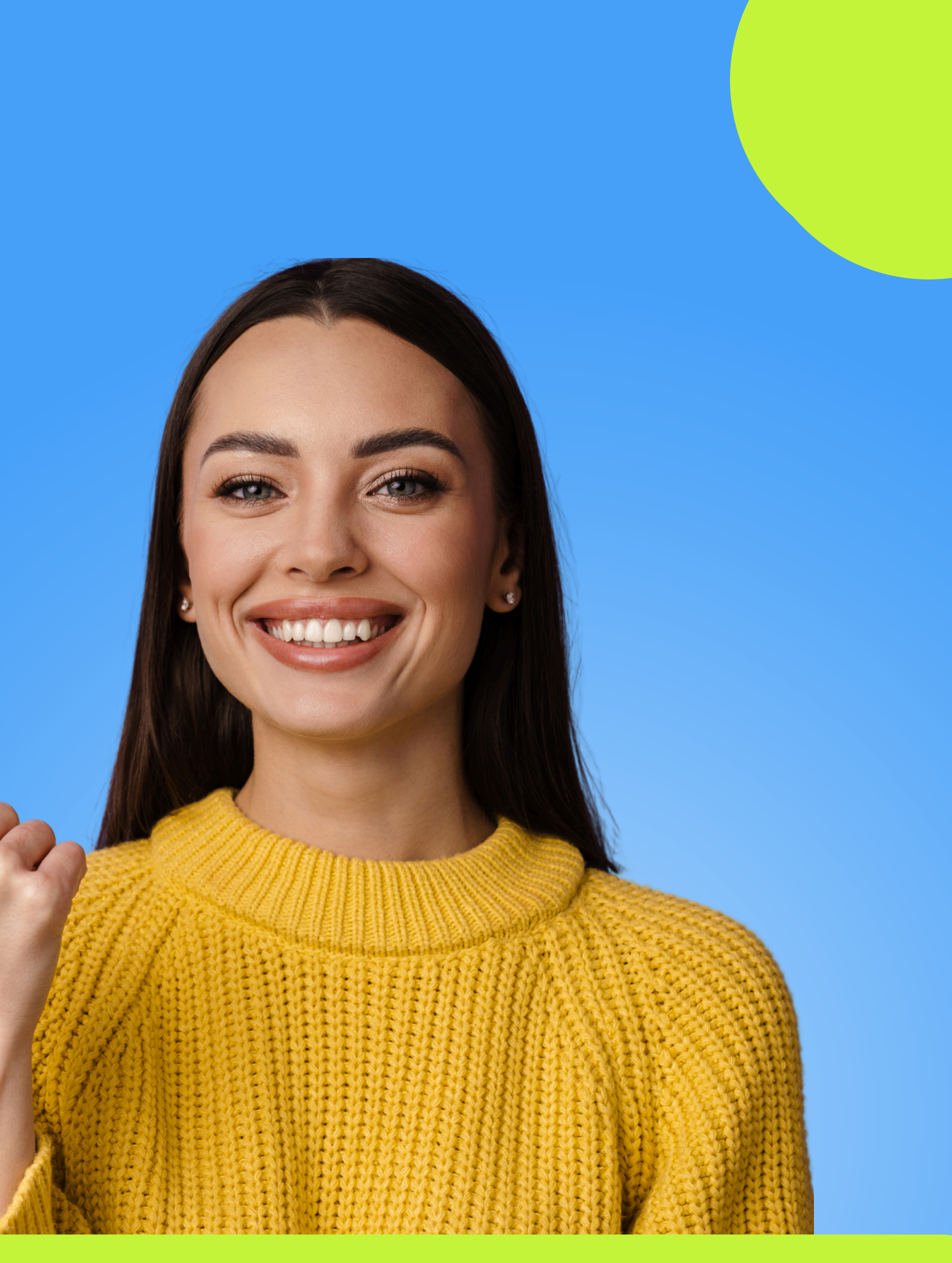

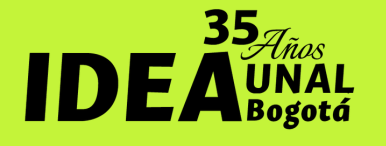

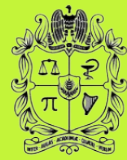

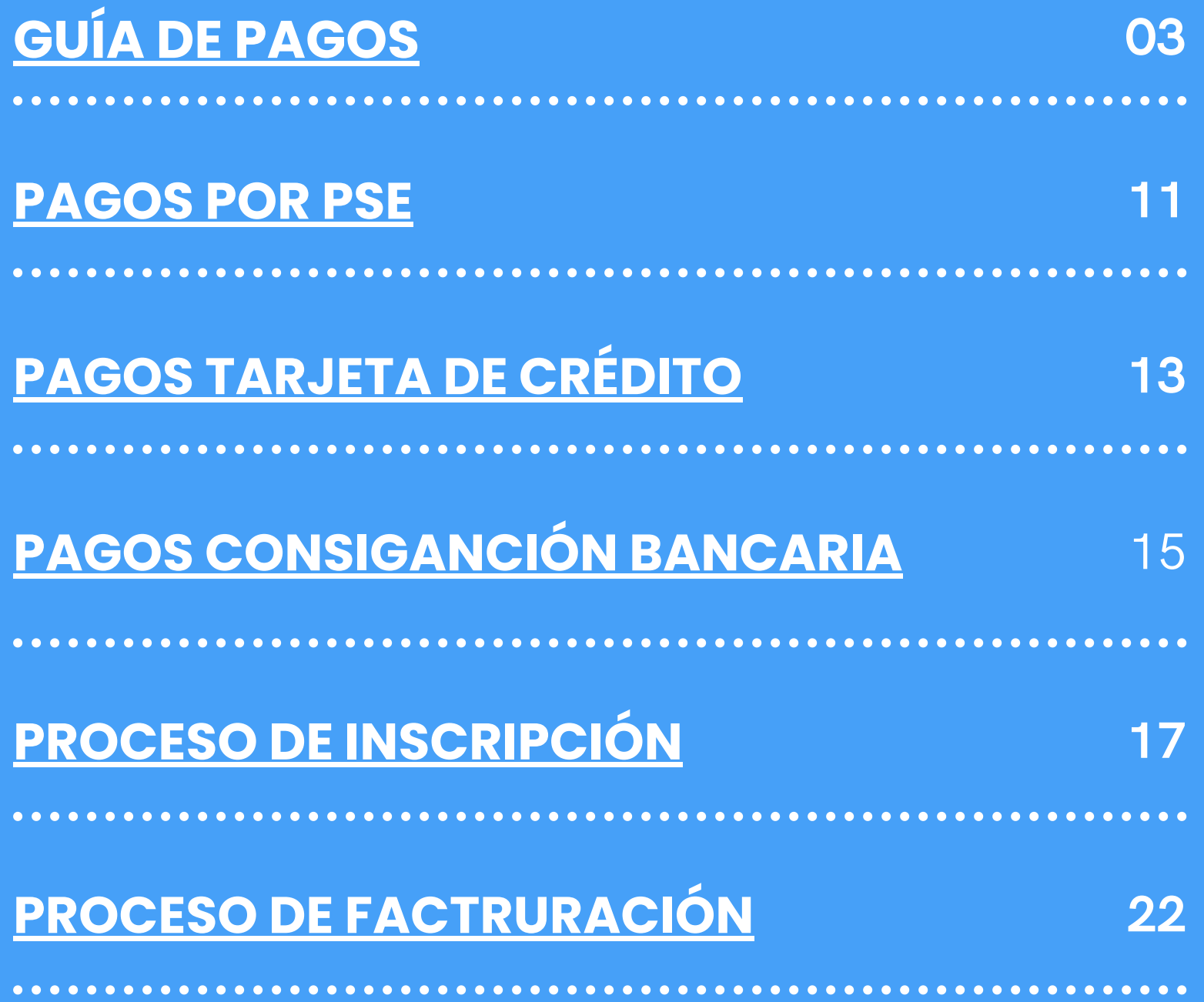

## **¡Te damos la bienvenida!**

*En este documento podrás encontrar:*

*Instituto de Estudios Ambientales IDEA Sede Bogotá*

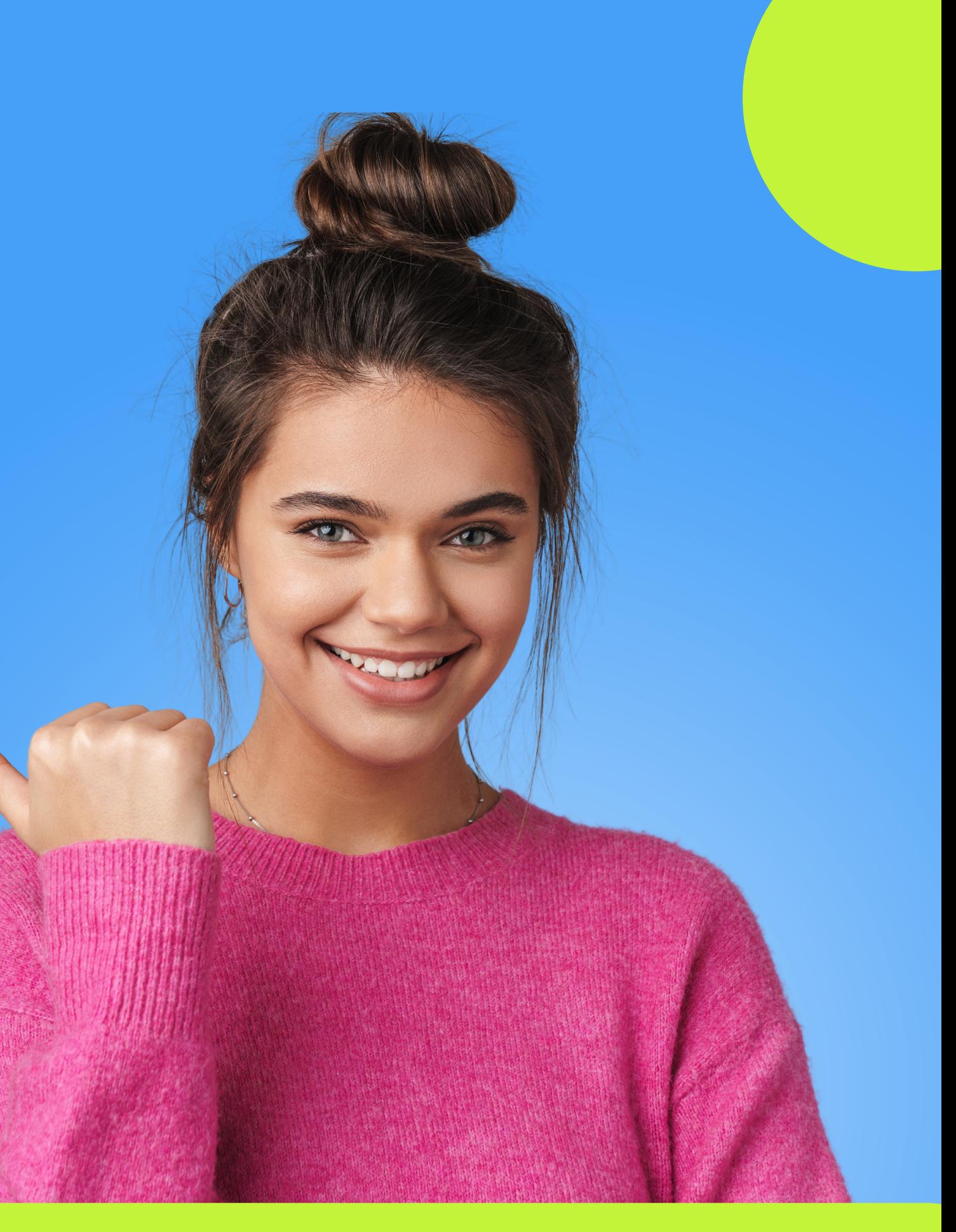

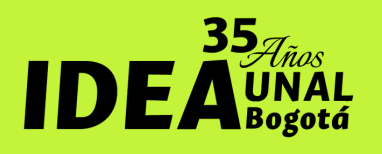

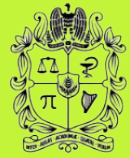

UNIVERSIDAD **NACIONAL** DE COLOMBIA

# <span id="page-2-0"></span>**Guía de Pago** En esta sección, encontrarás el paso

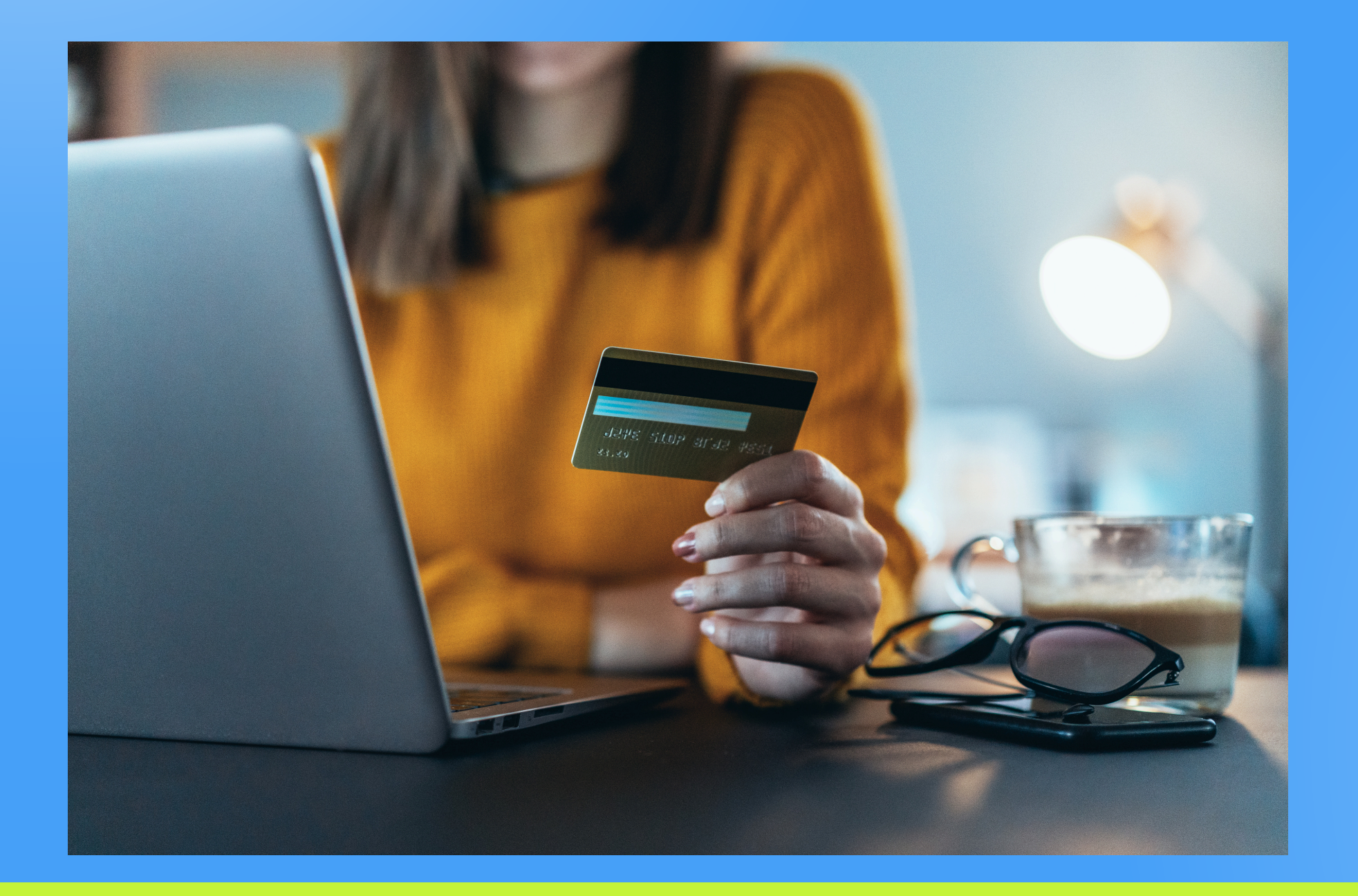

a paso para realizar el pago del Diplomado en Evaluación de Impacto Ambiental. Podrás efectuar el pago mediante las siguientes opciones:

- PSE
- Otra Tarjeta (Tarjeta de Crédito)
- Pago en Banco (Consignación Bancaria)

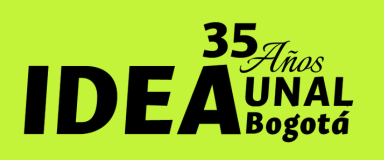

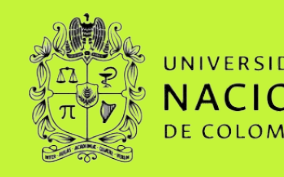

*Instituto de Estudios Ambientales IDEA Sede Bogotá*

#### Primero debes ingresar a nuestro webside **[pagovirtual.unal.edu.co/](http://www.pagovirtual.unal.edu.co/)**

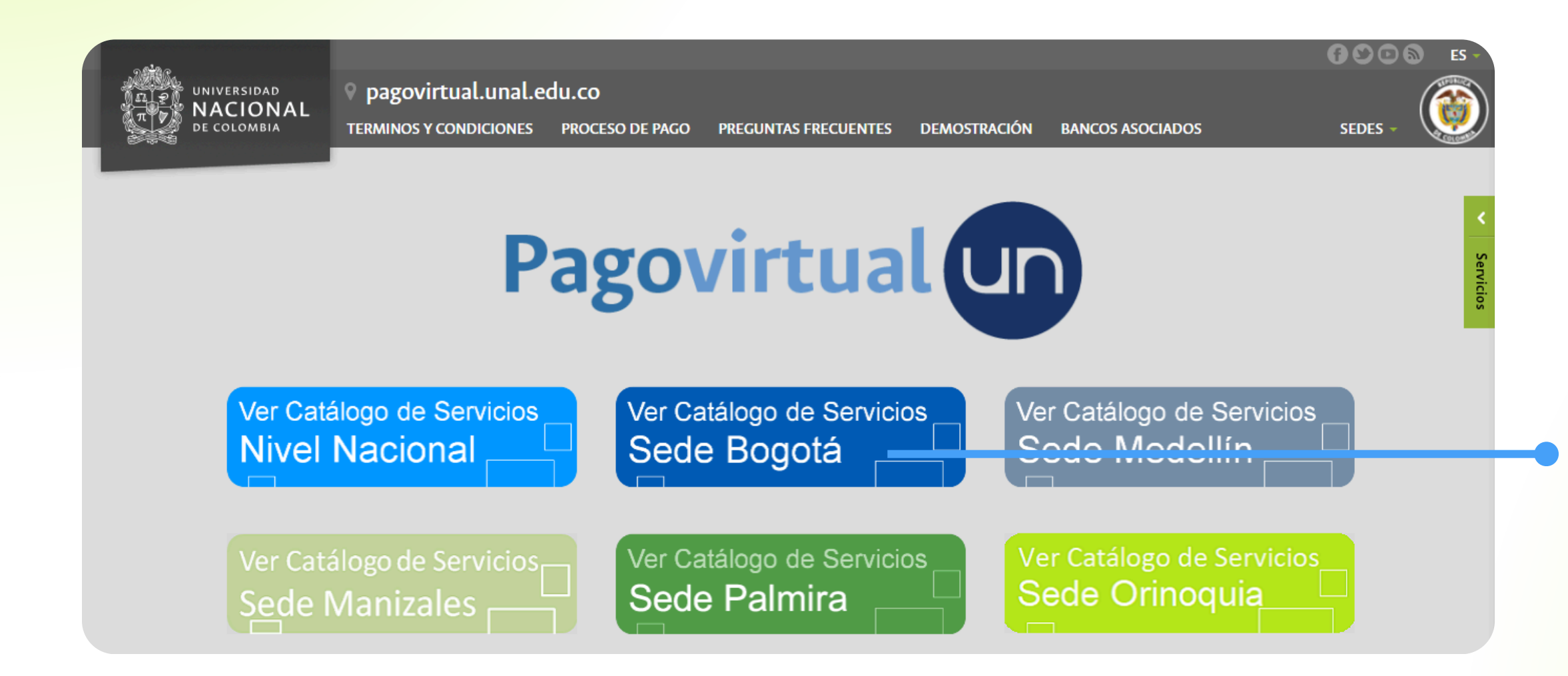

# **Pago virtual**

### Paso 1.

Haz clic en la opción **"Ver catálogo de servicios Sede Bogotá"** para iniciar con tu proceso de pago virtual

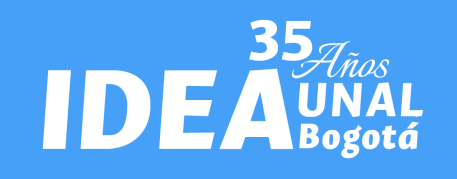

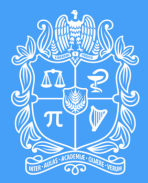

UNIVERSIDAD **NACIONAL** 

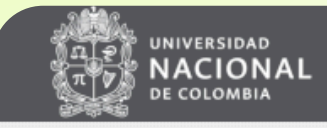

#### Módulo de Recaudos SEDE BOGOTÁ

**SALIDA SEGURA** 

#### Bienvenidos al Sistema de Recaudos

AQUÍ PODRÁS REALIZAR TUS PAGOS DE MANERA SEGURA

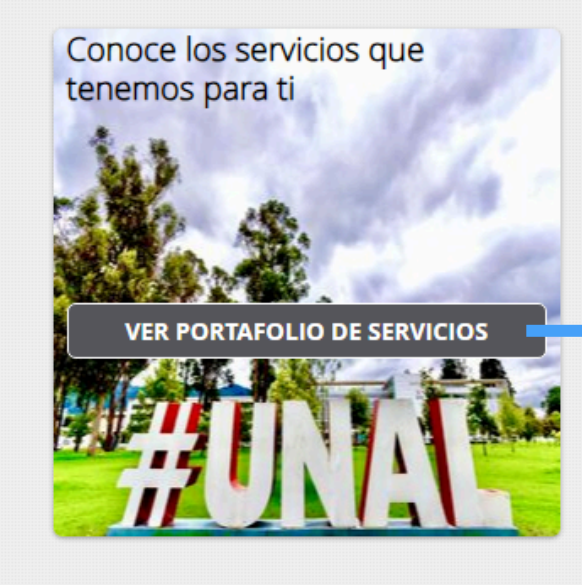

Sitio protegido por reCAPTCHA, aplican las políticas de privacidad y términos de Google

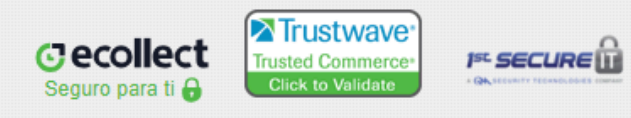

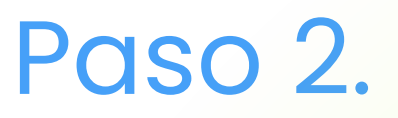

Haz clic en la opción **"Ver Portafolio de servicios"**

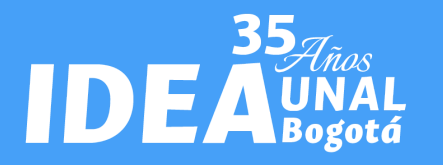

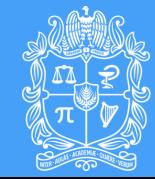

UNIVERSIDAD **NACIONAL DE COLOMBIA** 

*Sede Bogotá Instituto de Estudios Ambientales IDEA Sede Bogotá*

En la casilla de búsqueda ingresas el nombre del diplomado **"DIPLOMADO EN EVALUACIÓN DE IMPACTO AMBIENTAL"** y das clic en el icono de buscar Q

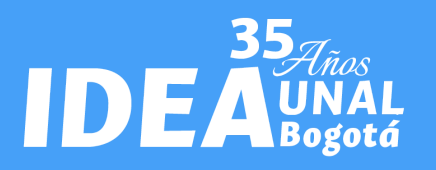

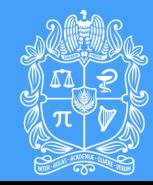

UNIVERSIDAD **NACIONAL DE COLOMBIA** 

# **Pago virtual**

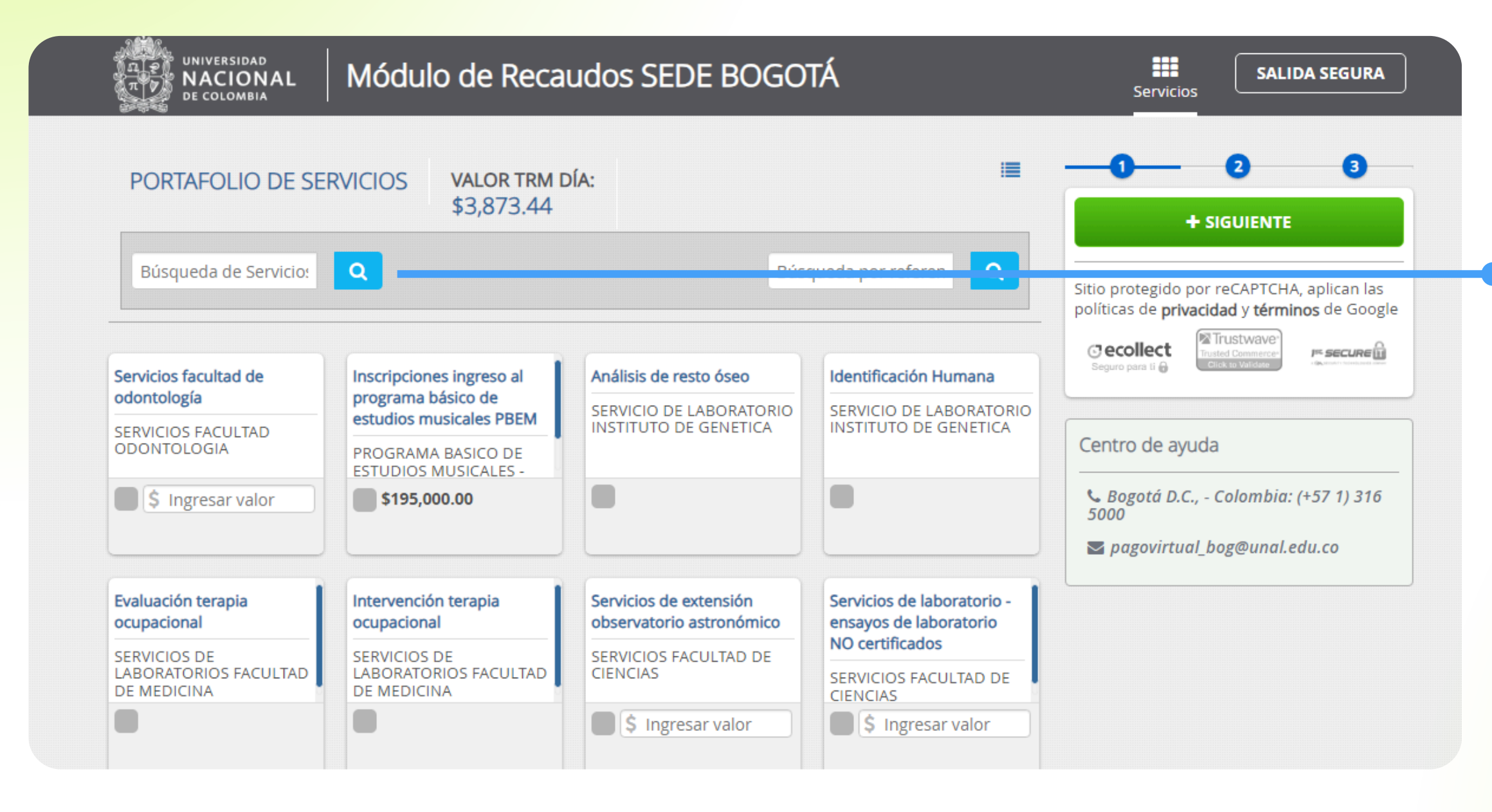

### Paso 3.

*Sede Bogotá Instituto de Estudios Ambientales IDEA Sede Bogotá Instituto de Estudios Ambientales IDEA Sede Bogotá*

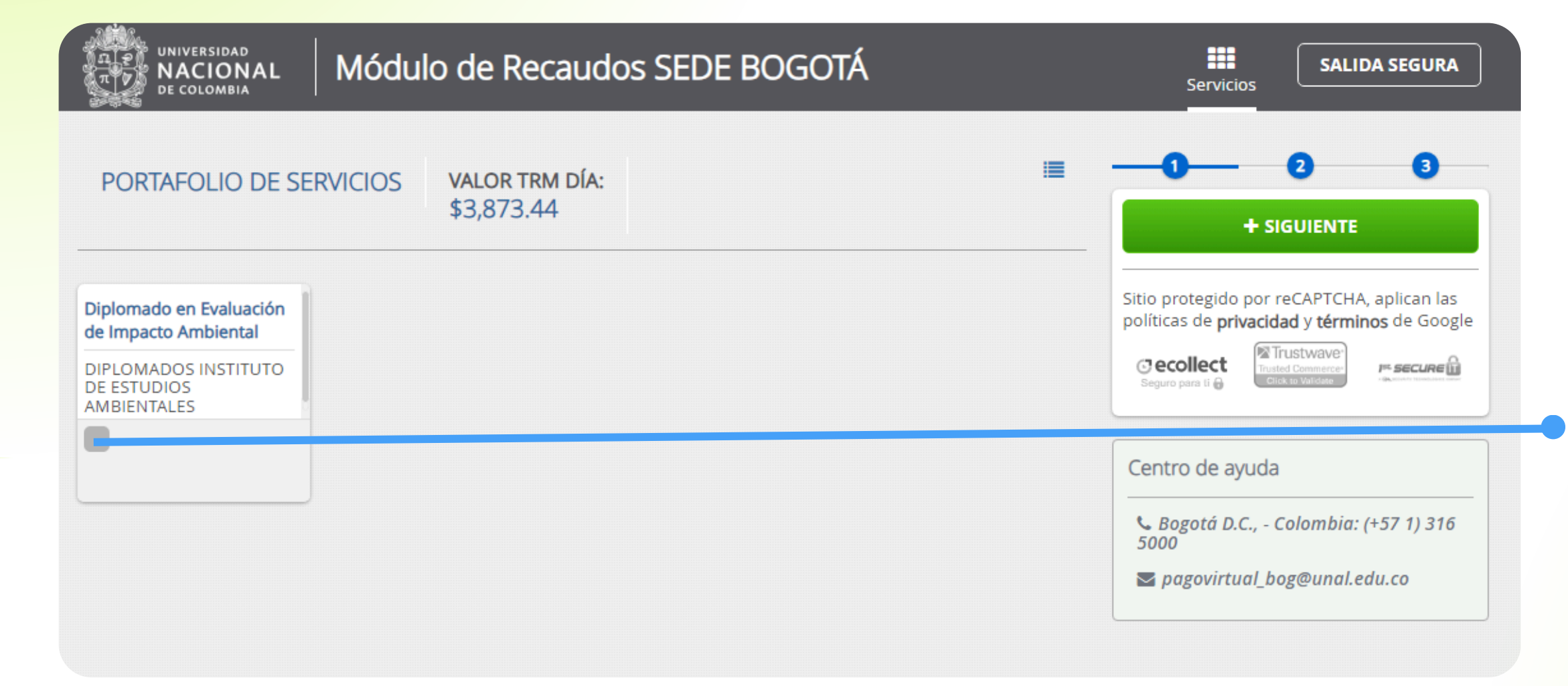

Seleccionas la opción **"Diplomado en Evaluación de Impacto Ambiental"**

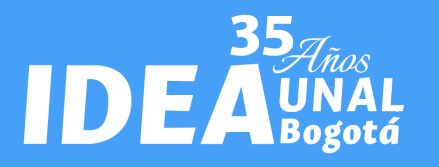

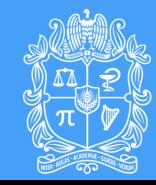

UNIVERSIDAD **NACIONAL** DE COLOMBIA

### Paso 4.

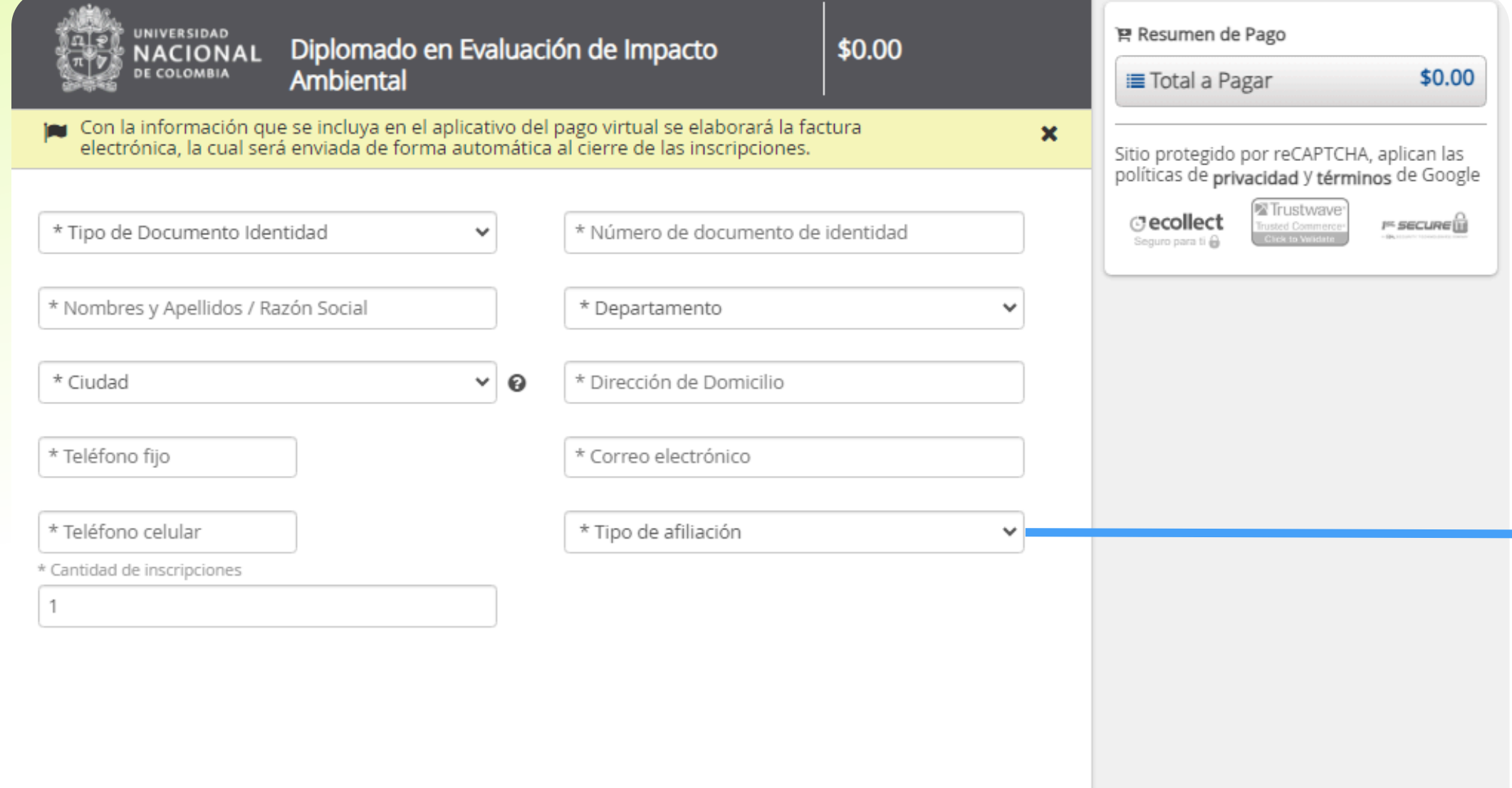

**PAGREGAR** 

Completa la información solicitada y verifica que sea correcta.

En el botón **"Tipo de Afiliación "** , selecciona el descuento disponible al que deseas acceder, en caso de que haya sido aprobado. Si no cuentas con descuento, elige la opción **"Particular "**

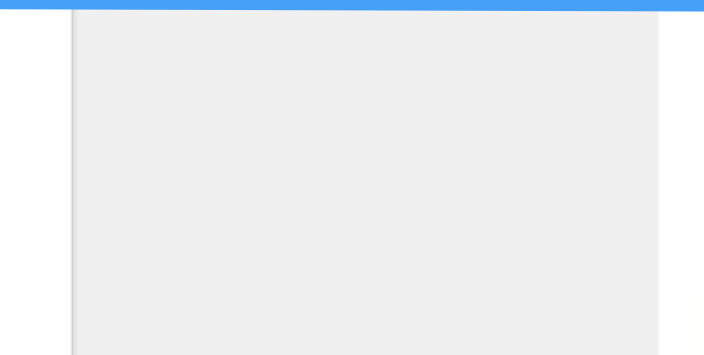

### Paso 5.

Finalmente da clic en el botón **"AGREGAR"**

Para conocer nuestros descuentos disponibles **ingresa aquí**

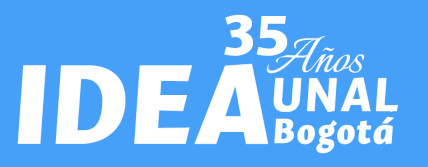

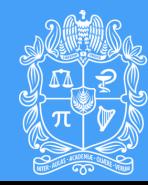

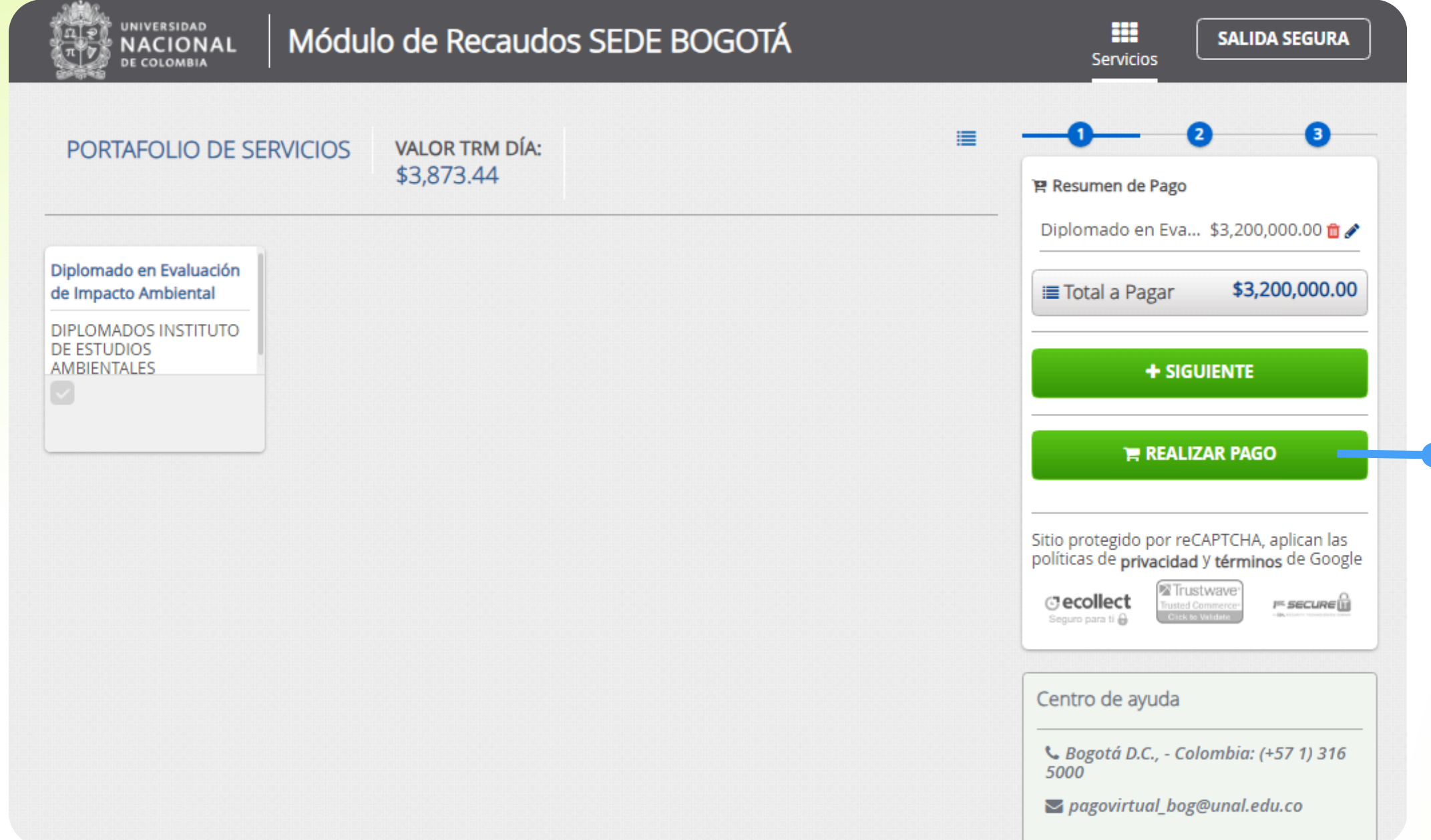

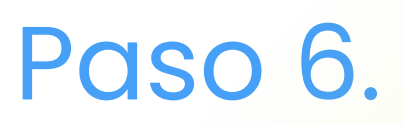

#### Dar clic en el botón **"REALIZAR PAGO"**

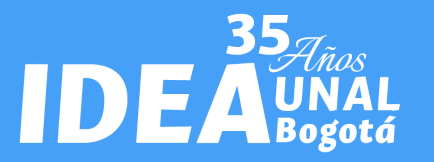

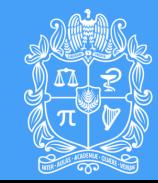

UNIVERSIDAD **DE COLOMBIA** 

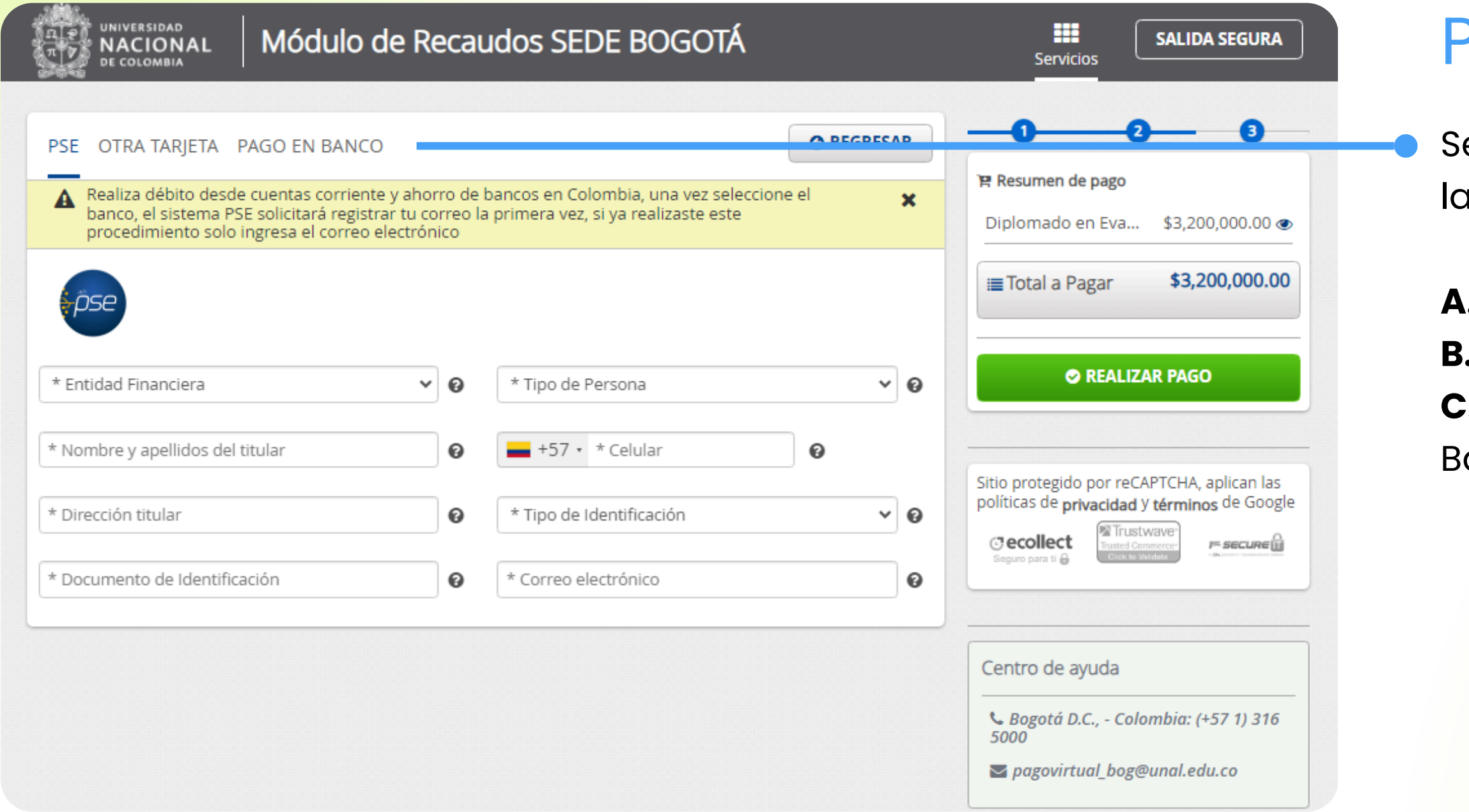

- **A.** PSE
- **B.** Otra Tarjeta (Tarjeta de Crédito)
- **C.** Pago en Banco (Consignación ancaria)

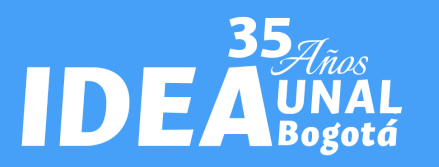

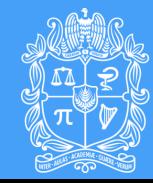

UNIVERSIDAD **DE COLOMBIA** 

*Instituto de Estudios Ambientales IDEA Sede Bogotá Instituto de Estudios Ambientales IDEA Sede Bogotá*

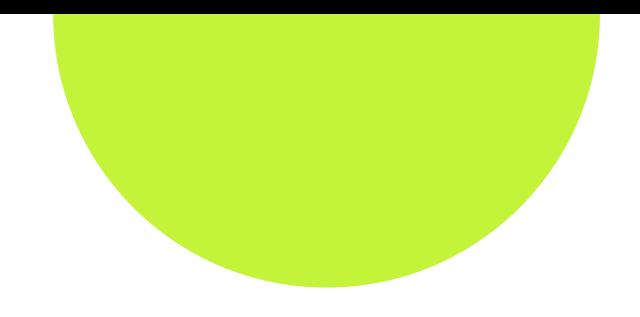

### Paso 7

elecciona la forma en la que realizarás l operación:

# <span id="page-10-0"></span>**A. Opción PSE**

*Instituto de Estudios Ambientales IDEA Sede Bogotá*

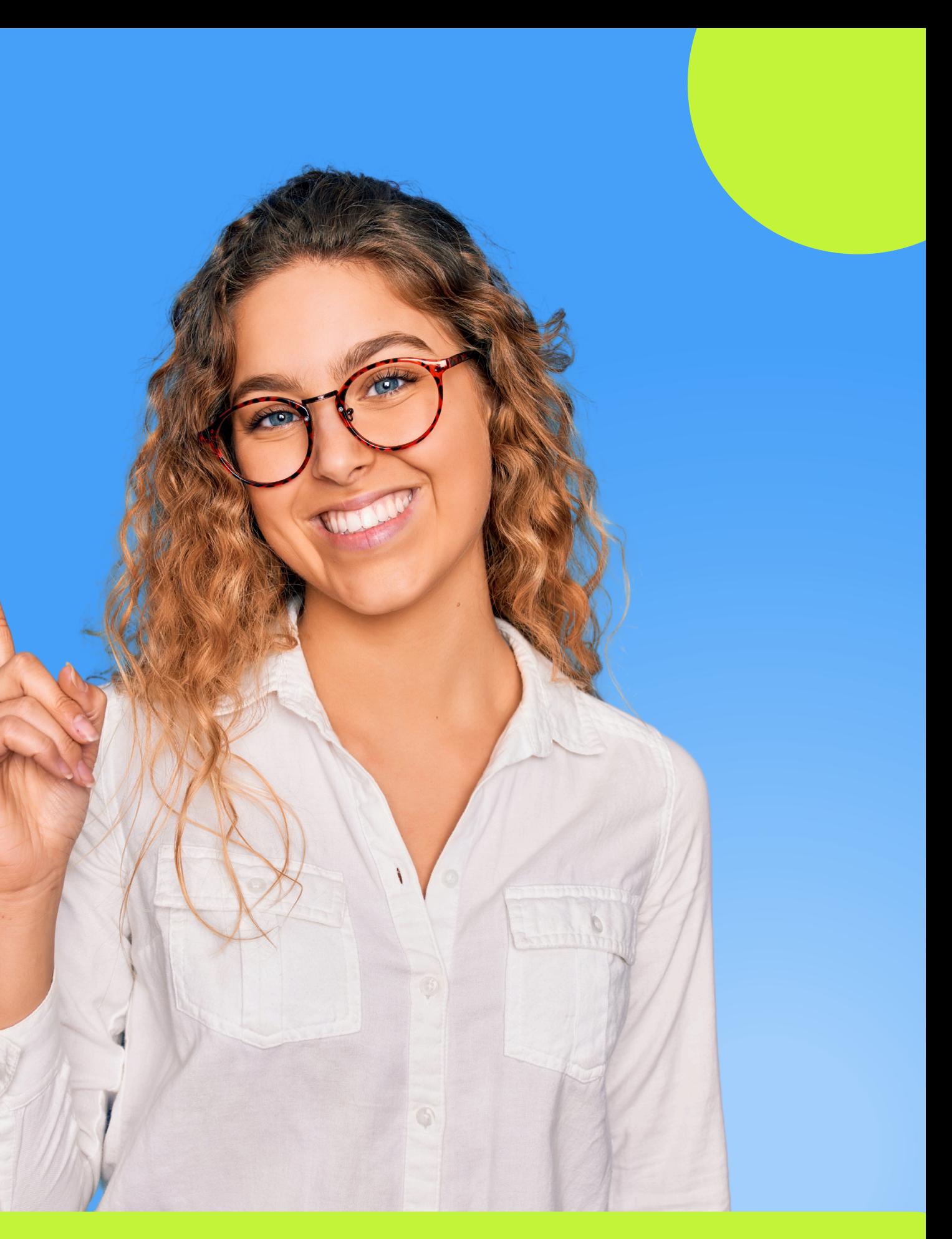

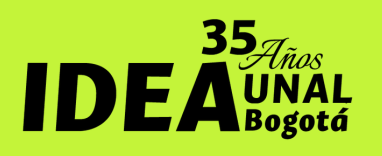

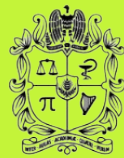

# **A. Pago por PSE**

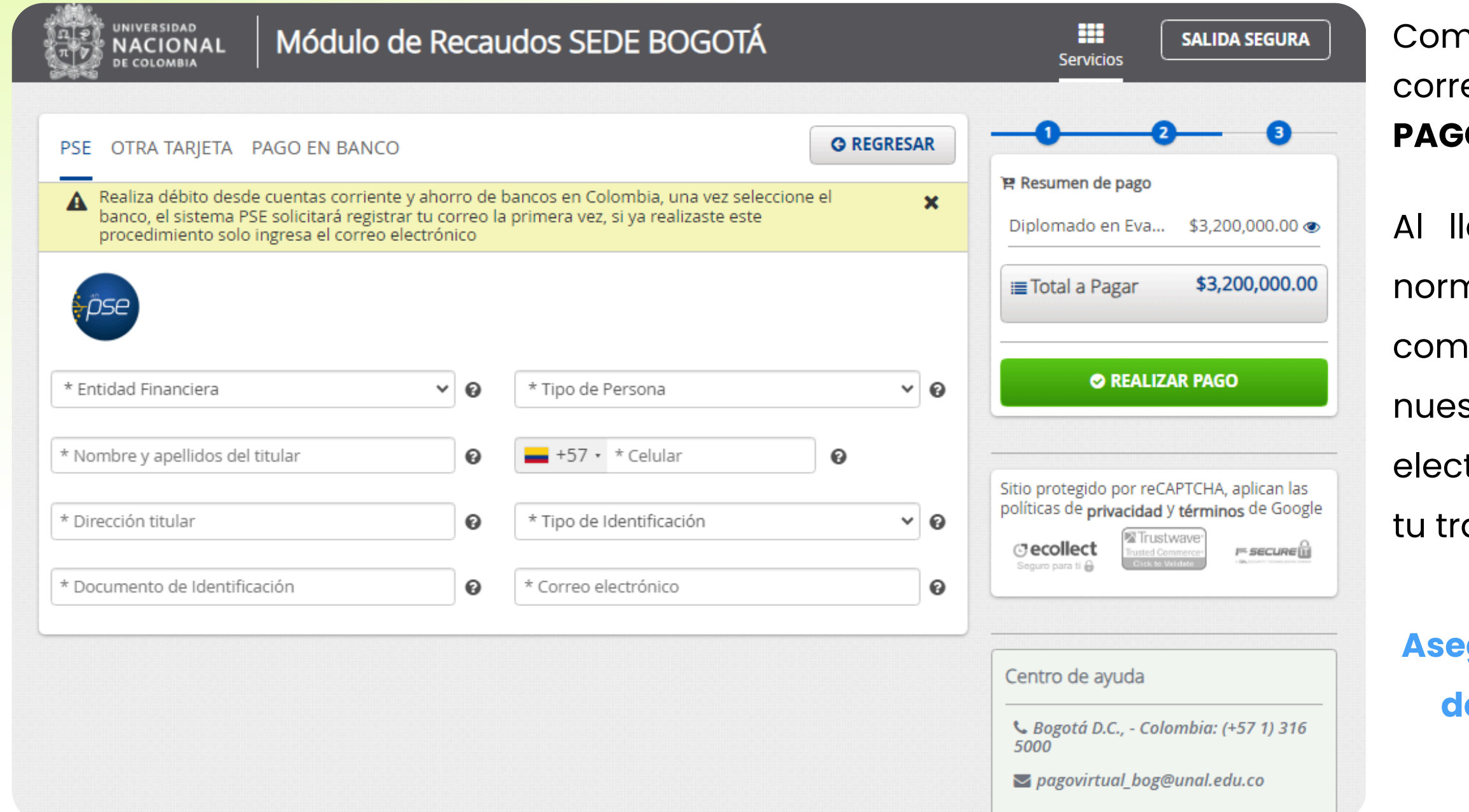

**Asegúrate de descargar y guardar el comprobante de pago, ya que lo necesitarás para finalizar el proceso de inscripción.**

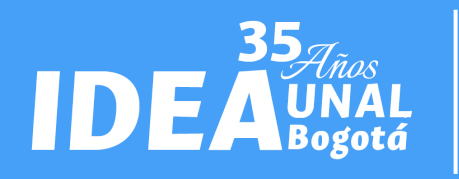

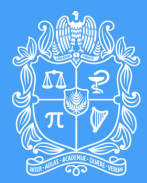

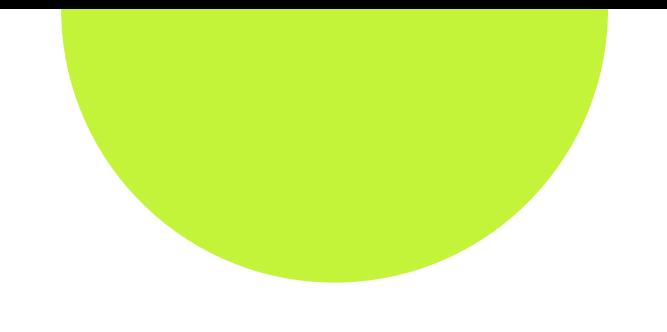

npleta los datos solicitados y verifica que sean ectos. Luego, haz clic en el botón **"REALIZAR P** 

legar a este punto, procede con el proceso nal de pago en PSE. Una vez que hayas npletado la transacción, serás redirigido a stro webside. Posteriormente, recibirás un correo trónico de pagos@ecollect.co confirmando que ansacción ha sido aprobada.

# <span id="page-12-0"></span>**B. Opción Tarjeta de crédito**

*Instituto de Estudios Ambientales IDEA Sede Bogotá*

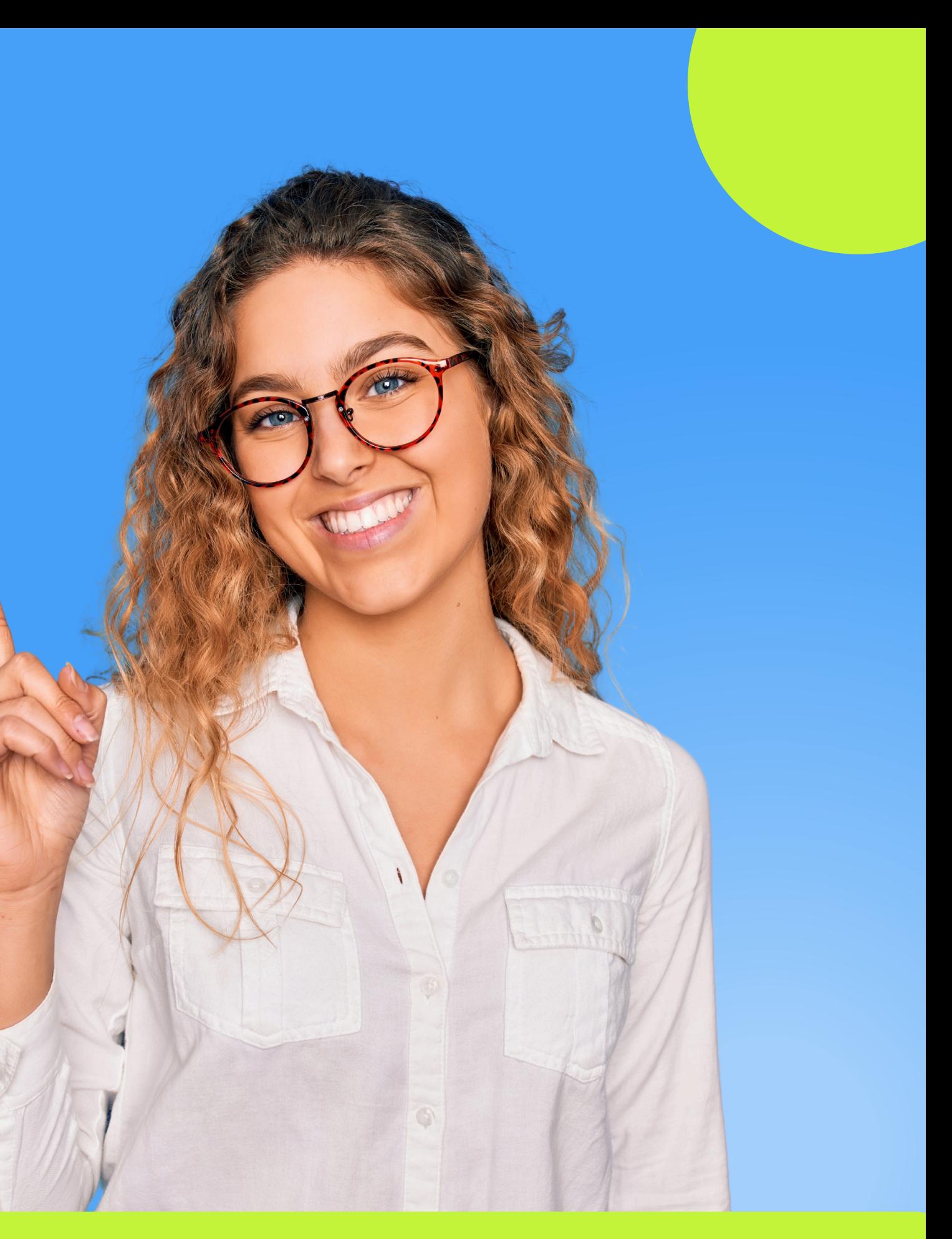

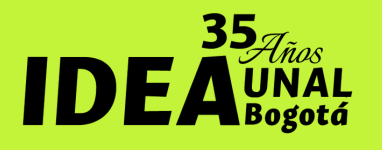

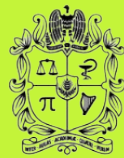

UNIVERSIDAD NACIONAL

## **B. Tarjeta de Crédito**

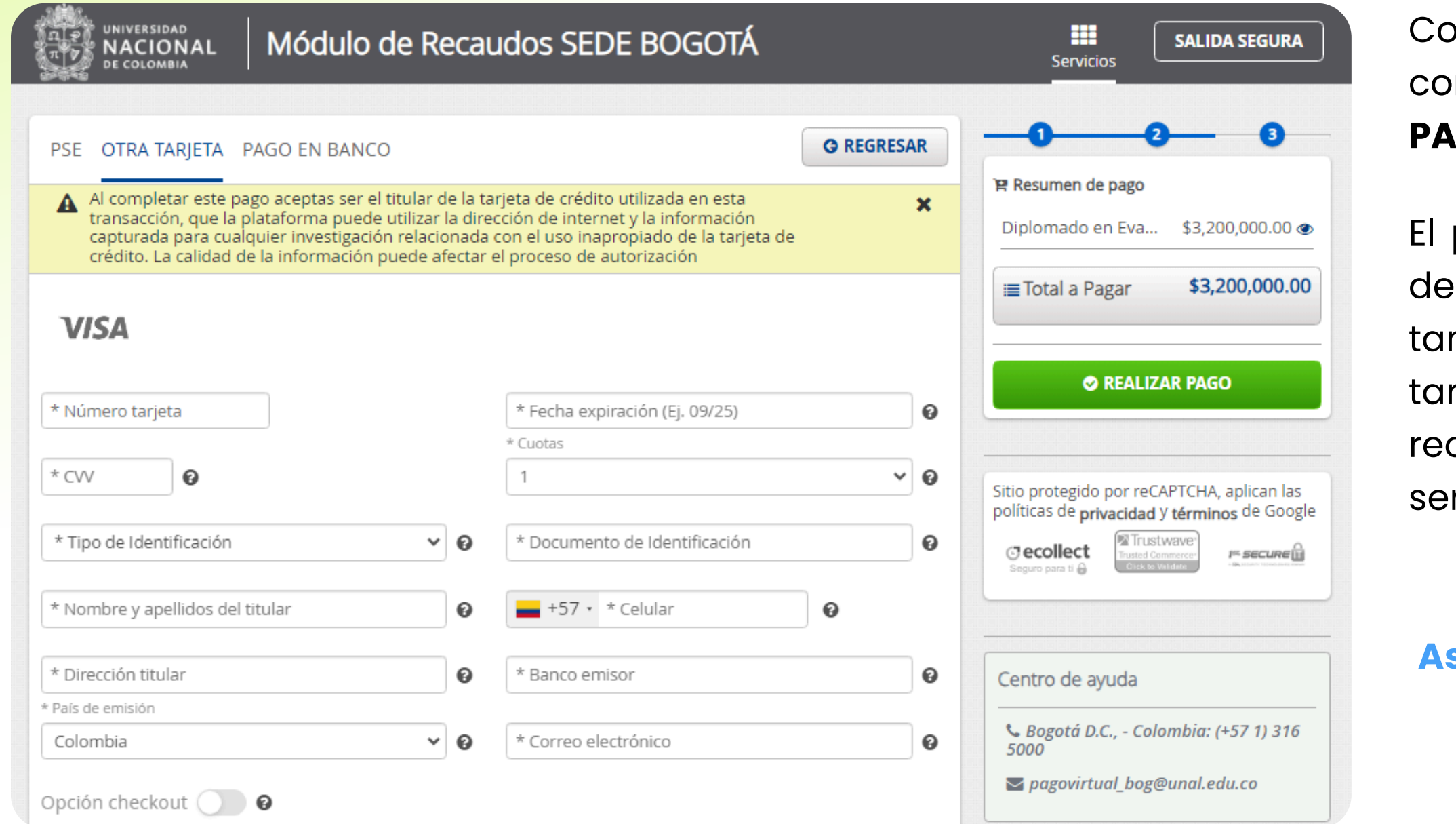

mpleta los datos solicitados y verifica que sean correctos. Luego, haz clic en el botón **"REALIZAR PAGO"**

portal de pago virtual de la Universidad Nacional de Colombia **únicamente acepta tarjetas Visa**. Por nto, el pago solo puede realizarse con este tipo de rjeta; de lo contrario, la transacción será chazada. Una vez completada la transacción, rás redirigido a nuestro webside.

**Asegúrate de descargar y guardar el comprobante de pago, ya que lo necesitarás para finalizar el proceso de inscripción.**

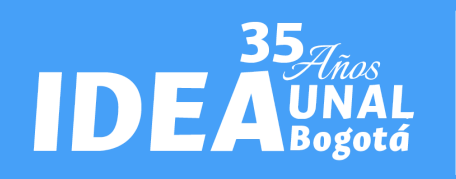

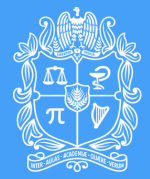

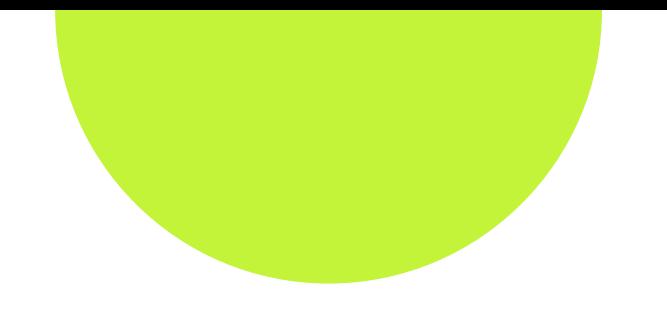

# <span id="page-14-0"></span>**C. Opción Consignación Bancaria**

*Instituto de Estudios Ambientales IDEA Sede Bogotá*

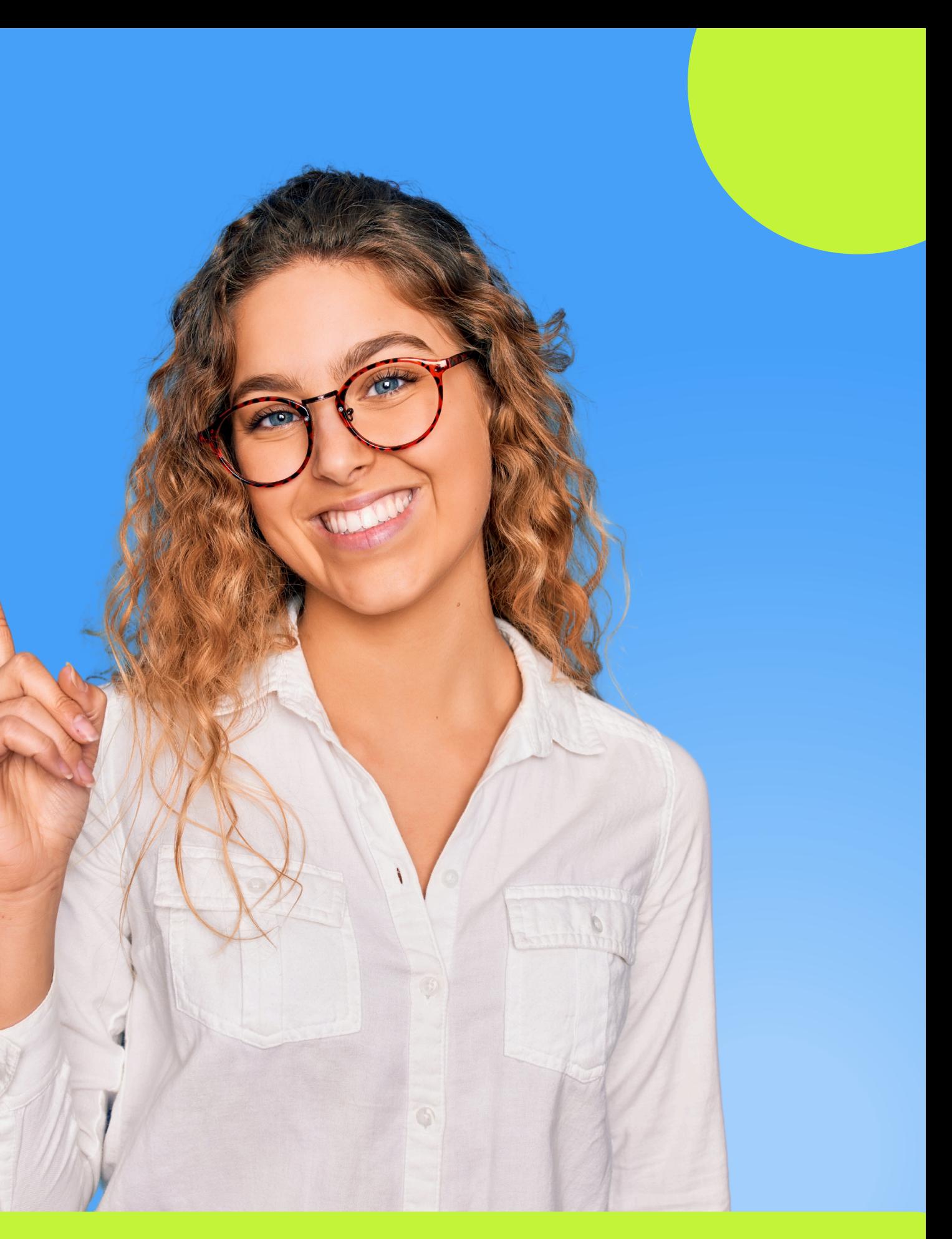

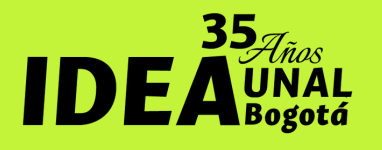

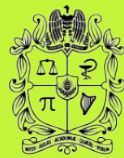

**ALLE UNIVERSIDAD**<br>**GLE NACIONAL** 

# **C. Consignación Bancaria**

En el botón **"Entidad Financiera"** selecciona la opción **"Banco Popular".** Después da clic en en **"REALIZAR D"** 

Módulo de Recaudos SEDE BOGOTÁ

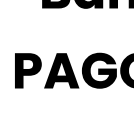

■ 05/05/2024

₩

Te permite realizar el pago presencial en la(s) entidad(es) indicada(s), para esto te generamos

Servicios

un archivo PDF con la referencia de pago, por favor utiliza alta resolución al momento de

P Resumen de pago

 $\vee$  0

≡Total a Pagar

 $\boldsymbol{\Theta}$ 

Diplomado en Eva... \$3,200,000,00 @

imprimir para que no tengas inconveniente al pagar. \* Fecha límite de pago

**O REALIZAR PAGO** 

**NACIONAL** 

**G REGRESAR** 

PSE OTRA TARIETA PAGO EN BANCO

 $\boldsymbol{\Theta}$ 

DE COLOMBIA

 $\mathbf x$ 

\* Entidad Financiera

**SALIDA SEGURA** 

Irincongo@unal.edu.co

\$3,200,000.00

\* Correo electrónico

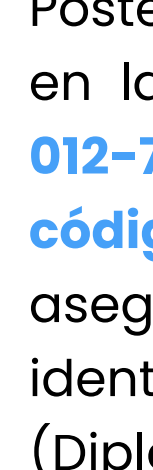

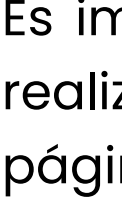

Posteriormente, es necesario realizar una consignación en la **cuenta de ahorros del Banco Popular número 012-720-553**, a nombre de Fondo Especial IDEA, con el **código de recaudo 20041925**. En la consignación, úrate de especificar el número de documento de idad del participante y el nombre del curso lomado EIA).

nportante destacar que la consignación se puede zar directamente sin necesidad de solicitarla en la ina de pago virtual de la universidad

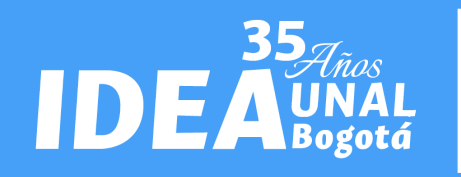

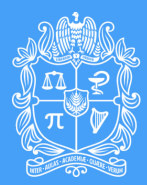

**Asegúrate de guardar el comprobante de pago, ya que lo necesitarás para finalizar el proceso de inscripción.**

### Sitio protegido por reCAPTCHA, aplican las políticas de privacidad y términos de Google *Gecollect*  $F =$  SECURE Centro de ayuda & Bogotá D.C., - Colombia: (+57 1) 316 pagovirtual\_bog@unal.edu.co

<span id="page-16-0"></span>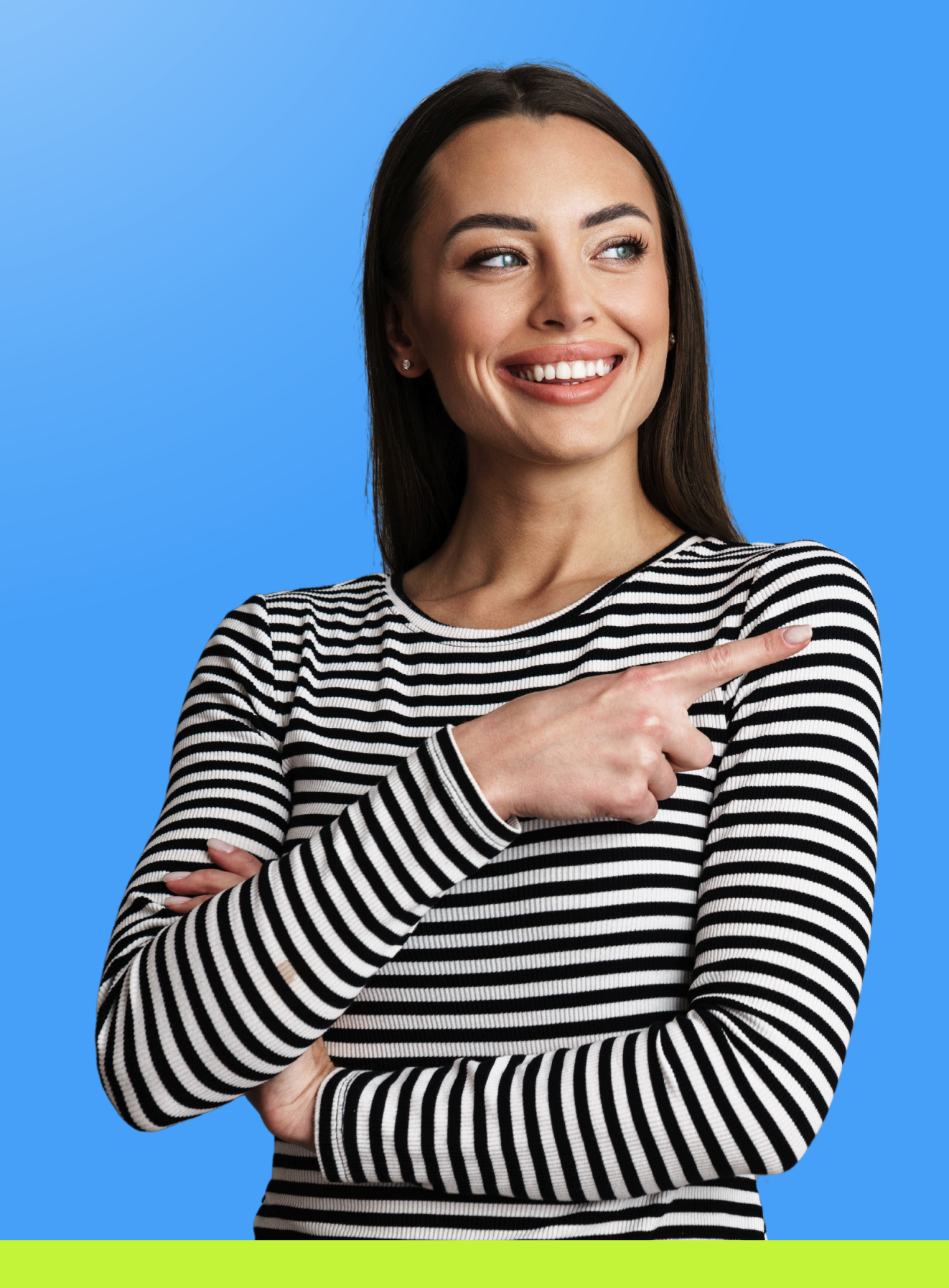

# **Proceso de inscripción**

*Instituto de Estudios Ambientales IDEA Sede Bogotá*

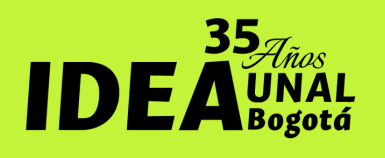

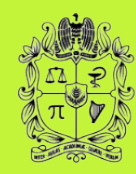

UNIVERSIDAD **NACIONAL** 

# **Inscripciones**

Después de realizar el pago, debes enviar un correo electrónico a dimpactoambient@unal.edu.co con el asunto **"FORMALIZACIÓN DE INSCRIPCIÓN"** , asegurándote de adjuntar los siguientes documentos:

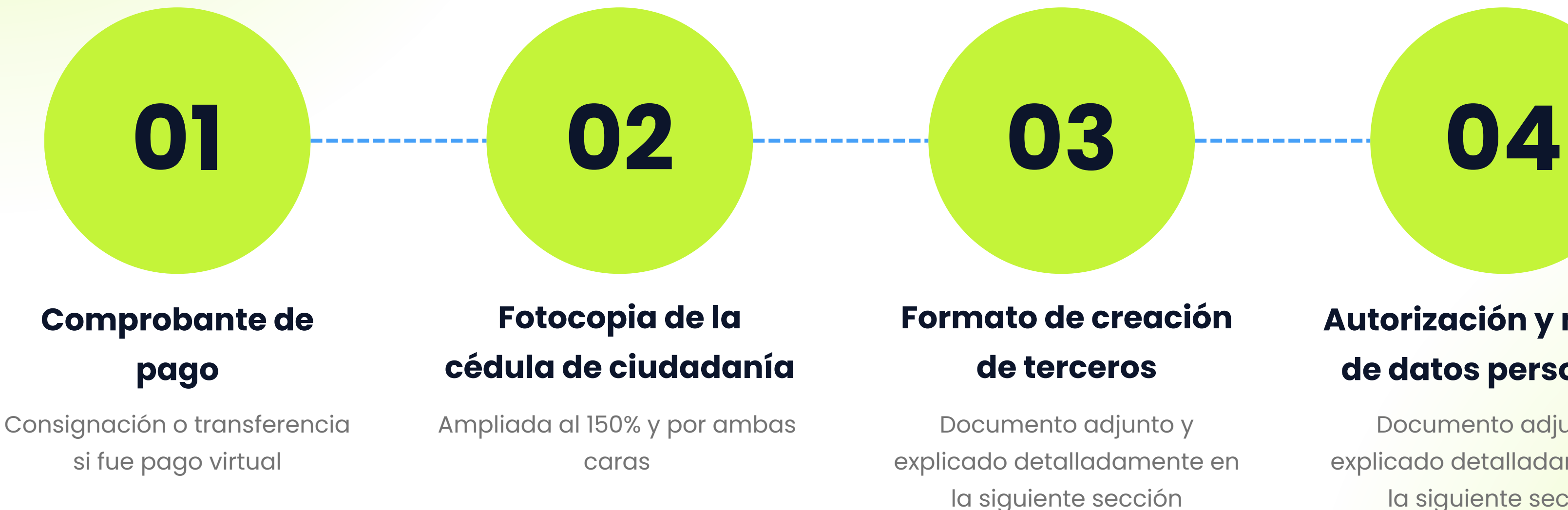

### **Autorización y manejo de datos personales**

Documento adjunto y explicado detalladamente en la siguiente sección

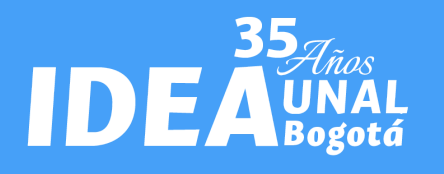

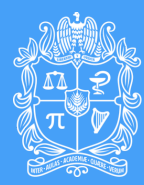

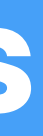

## **Formato de creación de terceros**

#### **¿Qué es?**

Es un formato que emplea la Universidad para capturar la información de TODAS las personas naturales o jurídicas que realizan pagos a la Universidad o a las que la Universidad les realiza pagos.

#### **¿Quiénes deben diligenciarlo?**

*Todas las personas naturales que asisten al diplomado, o las personas jurídicas que realizan el pago de la inscripción de alguno de los asistentes al diplomado.*

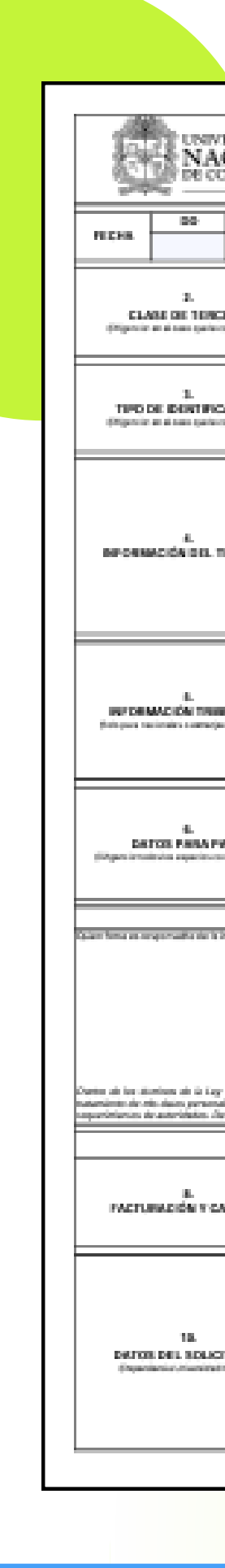

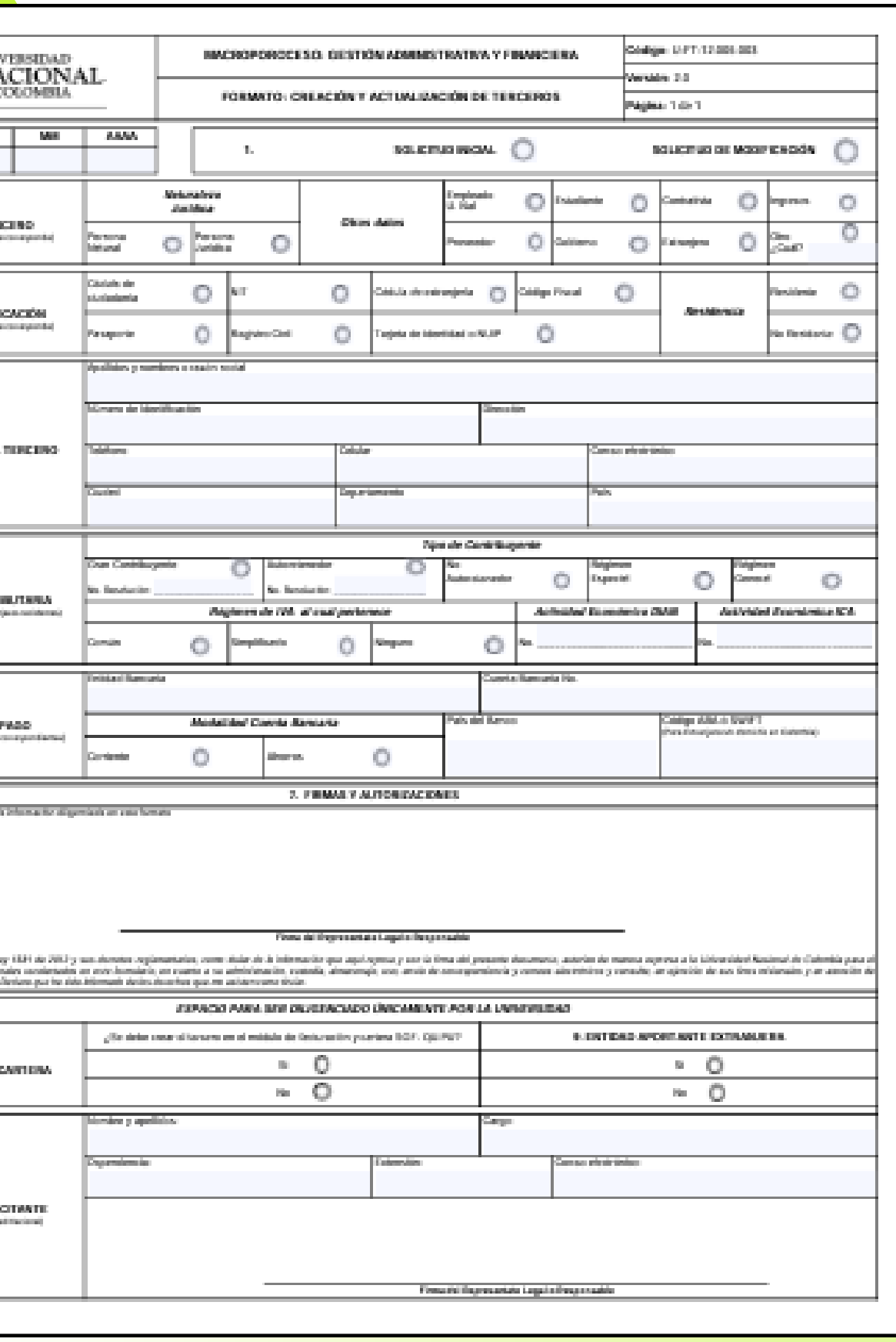

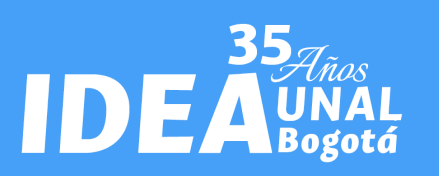

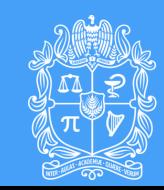

Para diligenciar el formato de terceros siga el siguiente procedimiento:

# **¿Cómo se diligencia?**

1.Escriba la fecha en que se diligencia el formato.

- Marque el campo "solicitud inicial" si nunca han diligenciado este 2. formato o "solicitud de modificación" si en alguno momento lo hizo pero cambiaron sus datos.
- 3.En otros datos marque el campo "Otro Cual?" y escriba "Asistente a curso"
- Marque el tipo de documento que lo identifica, por lo general es 4. Cedula de ciudadanía o NIT
- 5..Marque "Residente"
- .Escriba sus apellidos y nombres o para el caso de empresas la razón 6. social
- 7.Escriba su número de cedula o el número del documento que señalo en el paso 4. Para el caso de empresas escriba el NIT
- 8.Escriba la dirección de su residencia, debe ser la misma que aparece en el RUT para el caso de las empresas.
- 9.Escriba su número de teléfono fijo
- 10.Escriba su número de teléfono celular

11. Escriba su correo electrónico, para personas naturales preferiblemente un correo personal, NO INSTITUCIONAL.

12. Escriba la ciudad de residencia, generalmente es Bogotá D.C.

13. Escriba el departamento donde reside, generalmente Cundinamarca.

14. Escriba el país de residencia.

15. En la información tributaria marque el tipo de contribuyente al que pertenece, generalmente es "Régimen general".

16. Marque el régimen de IVA al que pertenece, por lo general "No responsable de IVA" para persona natural y "Responsable de IVA" para persona jurídica. Si tiene duda consulte su RUT.

17. Coloque en el campo actividad económica DIAN, el número CIIU principal que aparece en su RUT.

18. Coloque en el campo actividad económica ICA, el número CIIU principal que aparece en su RIT. Si no tiene RIT no diligencie el campo.

19. En los "Datos para pago" no es necesario incluir información

20 . Finalmente imprima el documento y firme en el campo "FIRMA DEL REPRESENTANTE LEGAL O RESPONSABLE"

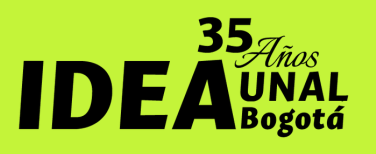

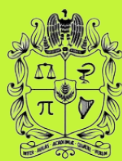

Finance Startup Presentation

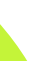

Proceso: Gestión Financiera Nombre formato: Autorización y manejo de datos personales para la venta de blenes y servicios Etapa: Ejecutar y reconocer los hechos económicos y financieros

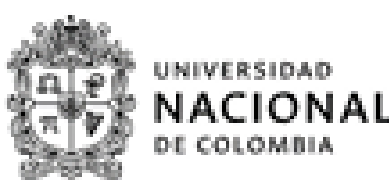

#### UNIVERSIDAD NACIONAL DE COLOMBIA

Yo (NOMBRE DEL REPRESENTANTE LEGAL O PERSONA NATURAL), identificado con Cádula de expedido en j actuando en nombre

Representante legal o autorizado de la persona jurídica (NOMBRE DE LA PERSONA JURIDICA) identificado (a) con NIT ( ......

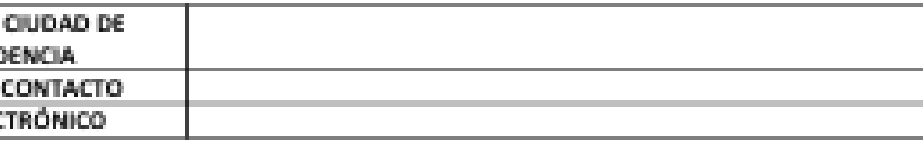

(NOMBRE DEL REPRESENTANTE LEGAL)

Versión: LO

Página 1 de 1

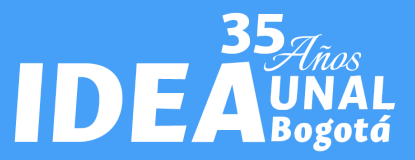

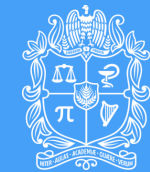

## **Formato de autorización y manejo de datos personales**

#### **¿Qué es?**

Es un formato mediante el cual se autoriza a la Universidad Nacional de Colombia para el tratamiento y manejo de mis datos personales con el fin de facilitar las gestiones de cobro correspondientes.

#### **¿Quiénes deben diligenciarlo?**

*Todas las personas naturales que asisten al diplomado, o las personas jurídicas que realizan el pago de la inscripción de alguno de los asistentes al diplomado.*

#### (Gudad, fecha)

Señores Ciudad

Ciudadanía No.  $\Box$  Propio

Y conforme a la ley 1581 de 2012 y demás Decretos regiamentarios, autorizo a la Universidad Nacional de Colombia para el tratamiento y manejo de mis datos personales el cual consiste en recolectar, almacenar, depurar, usar, analizar, circular, actualizar y cruzar información propia, con el fin de facilitar la venta de bienes y prestación de servicios, ejercer las gestiones de cobro y reportar a centrales de riesgo cuando corresponda Además de mis nombres, apellidos y documento de identidad, los datos personales que se someten a tratamiento son:

**DIRECCION Y CORRESPOND** NUMERO DE **CORREO ELEC** 

Declaro que soy responsable de la veracidad de los datos suministrados. Así mismo autorizo a la Universidad Nacional de Colombia a efectuar sus procedimientos de notificación y comunicación a la dirección de correspondencia y/o correo electrónico antes mencionados.

Declaro que he sido informado de los derechos que me asisten como titular y de la identificación, dirección y teléfono del responsable del tratamiento de mis datos de conformidad con la Ley 1581 de 2012 y su Decretos reglamentarios.

Esta autorización no implica el tratamiento y manejo de datos sensibles.

Atentamente,

Representante Legal/Autorizado

Código: U.FT.12.010.092

# <span id="page-21-0"></span>**¿Necesitas una factura?**

*Instituto de Estudios Ambientales IDEA Sede Bogotá*

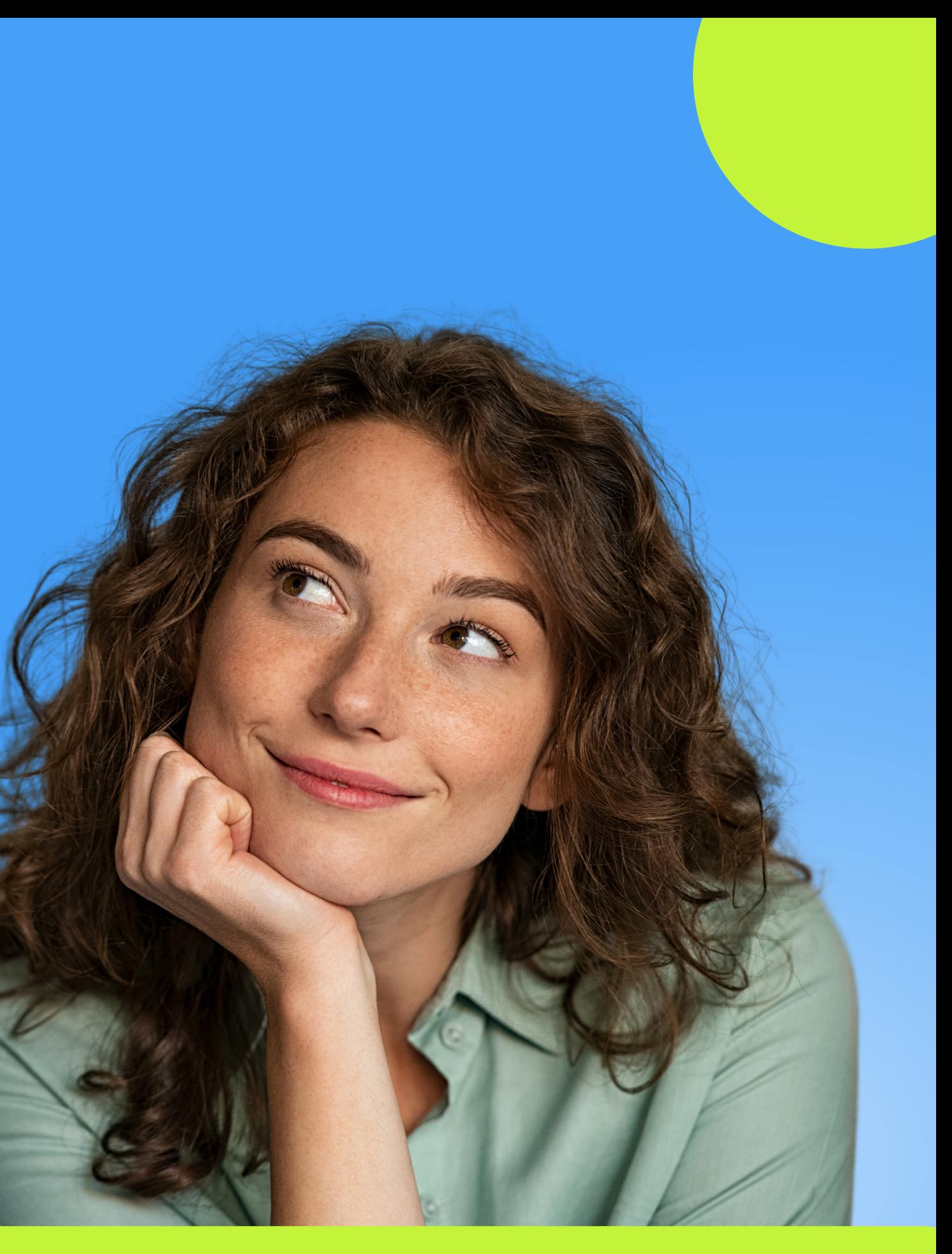

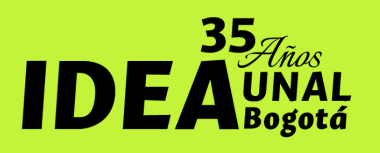

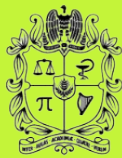

**ALLE UNIVERSIDAD**<br>ALLE NACIONAL

### **Procedimiento para factura**

En caso de requerir factura, es necesario que **ANTES** de realizar el pago, la solicite **por escrito** al correo **dimpactoambient@unal.edu.co,** mediante una carta que contenga la siguiente información de **la persona o entidad a la que va dirigida la factura**

1.RUT y RIT vigente (el código de las actividades debe ser el mismo que en el RUT)

2.Cámara de Comercio no superior a 90 días (se omite en caso de persona natural)

- Nombre o Razón Social.
- NIT o Cédula.
- Dirección y Teléfono.
- Valor y Concepto (Incluir nombre del inscrito, cédula, dirección, teléfono, curso al cual se inscribe)
- Firma del funcionario competente.

3.Certificado de existencia y representación legal, expedido por la Cámara de Comercio con fecha inferior o igual a noventa (90) días calendario a su presentación.

Adicionalmente, debes adjuntar a tu solicitud los siguientes documentos :

Documento donde conste la delegación o autorización del Representante Legal (cuando aplique). 6. Documento

7.Formato "Autorización y manejo de datos personales" firmado por el representante legal, autorizado o delegado.

8.Copia del registro presupuestal, si se trata de una entidad pública.

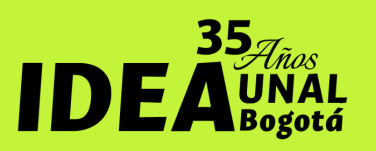

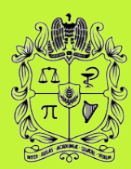

Formato de creación de terceros con la información 4. de la empresa o persona natural

Formato "Documento de compromiso persona 5. jurídica" firmado por el representante legal, autorizado o delegado.

- 
- 
- 
- 
- 
- -
- -
	-
	-
	-
	-
- -
	-
- -

**COMPROMETE** a cumplir con procedimientos específicos de la empresa que solicita la factura, tales como:

- 1.Tramitar registro como proveedor o similares
- 2.Radicar facturas en lugares, fechas u horarios especiales. Todas las facturas serán enviadas por correo electrónico al participante o solicitante de la factura.
- 3.Expedición de facturas con fechas de pago superior a 30 días
- 4.Enviar documentación adicional

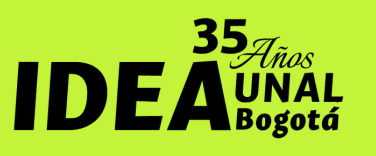

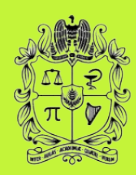

## **Procedimiento para factura** La Universidad Nacional No SE

#### Es importante que tengas en cuenta que:

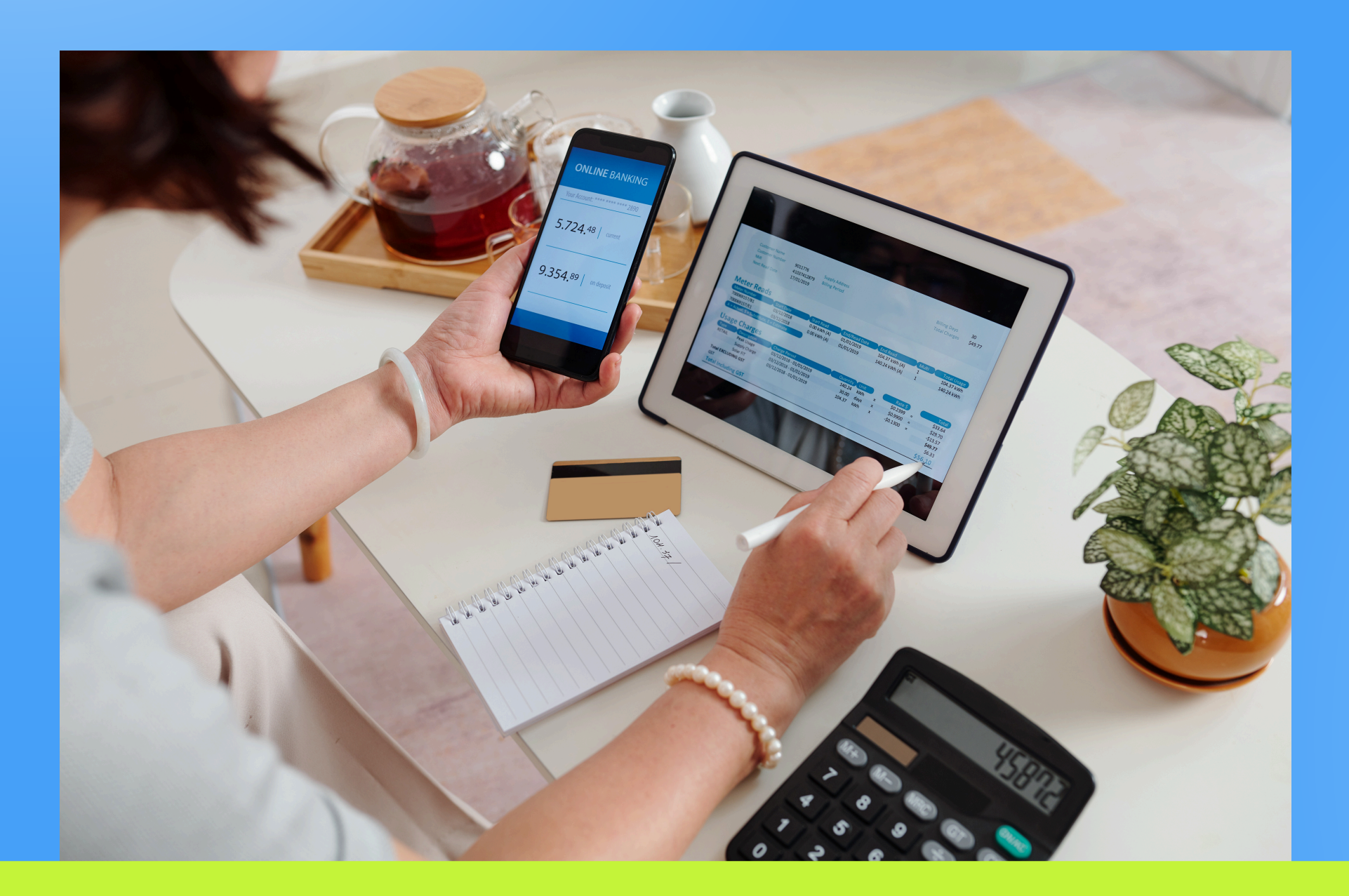

Instituto de Estudios Ambientales – IDEA Universidad Nacional de Colombia – Sede Bogotá Dirección: Calle 44 N° 45-67 Bloque 2 Unidad Camilo Torres Oficina 3 Tel. 3165000 Extensión 10553 Celular: 3183977705 - 316 3372076

**[dimpactoambient@unal.edu.co](mailto:dimpactoambient@unal.edu.co)**

## **¿Necesitas más información?**

**[https://idea.unal.edu.co/ext/diplomados/dip\\_EIA.htm](https://idea.unal.edu.co/ext/diplomados/dip_EIA.html)**l

Contáctanos a través de los siguientes canales de atención. Estaremos encantados de atenderte.

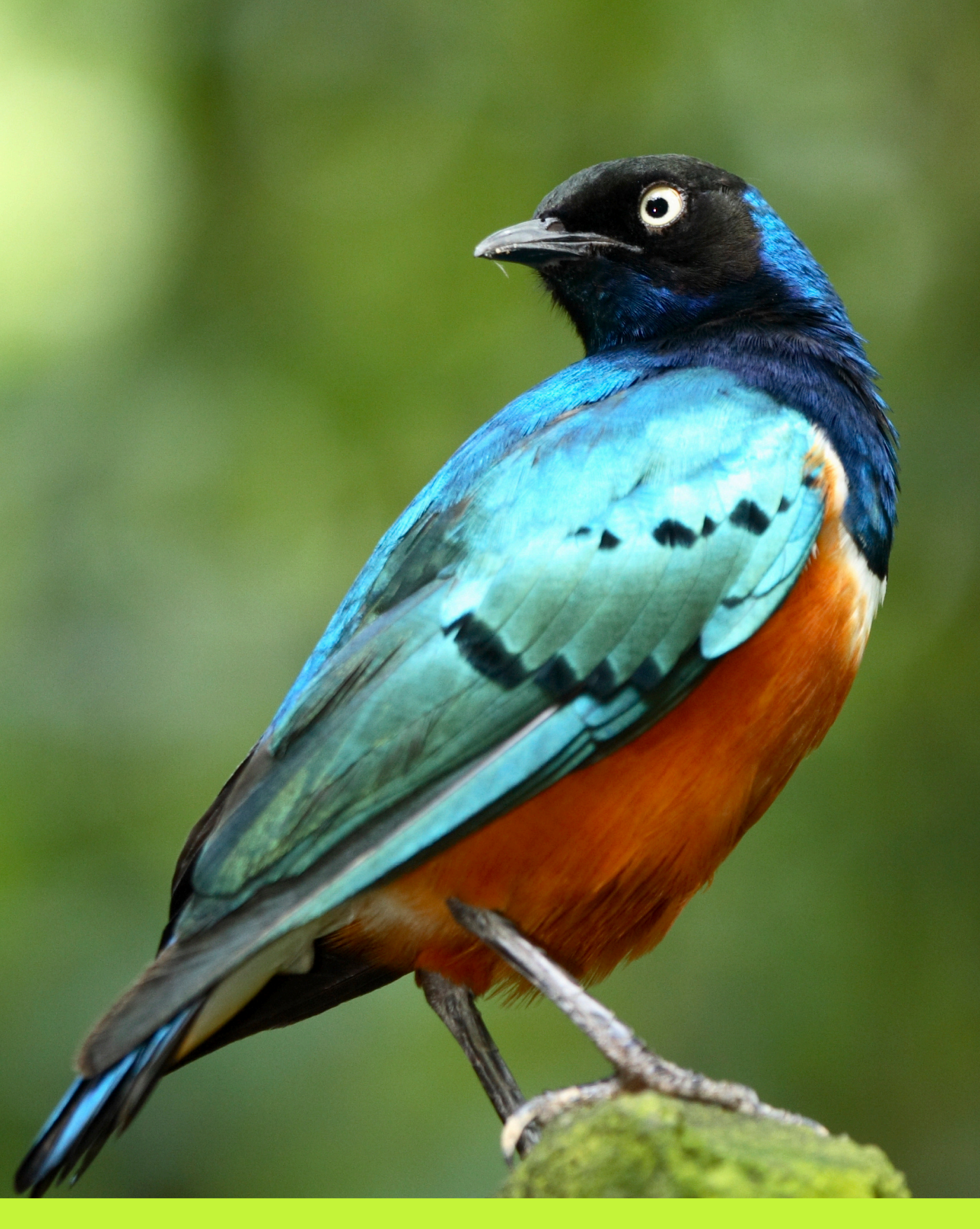

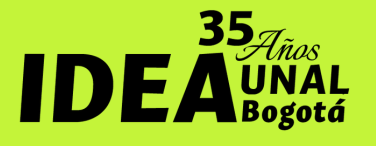

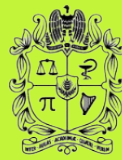